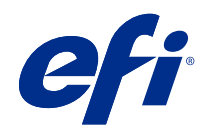

# 適用於 Mac OS 的 Fiery Driver

© 2018 Electronics For Imaging, Inc. 本出版品中的資訊涵蓋在本產品的《法律聲明》範圍內。

2018 年 12 月 19 日

目錄

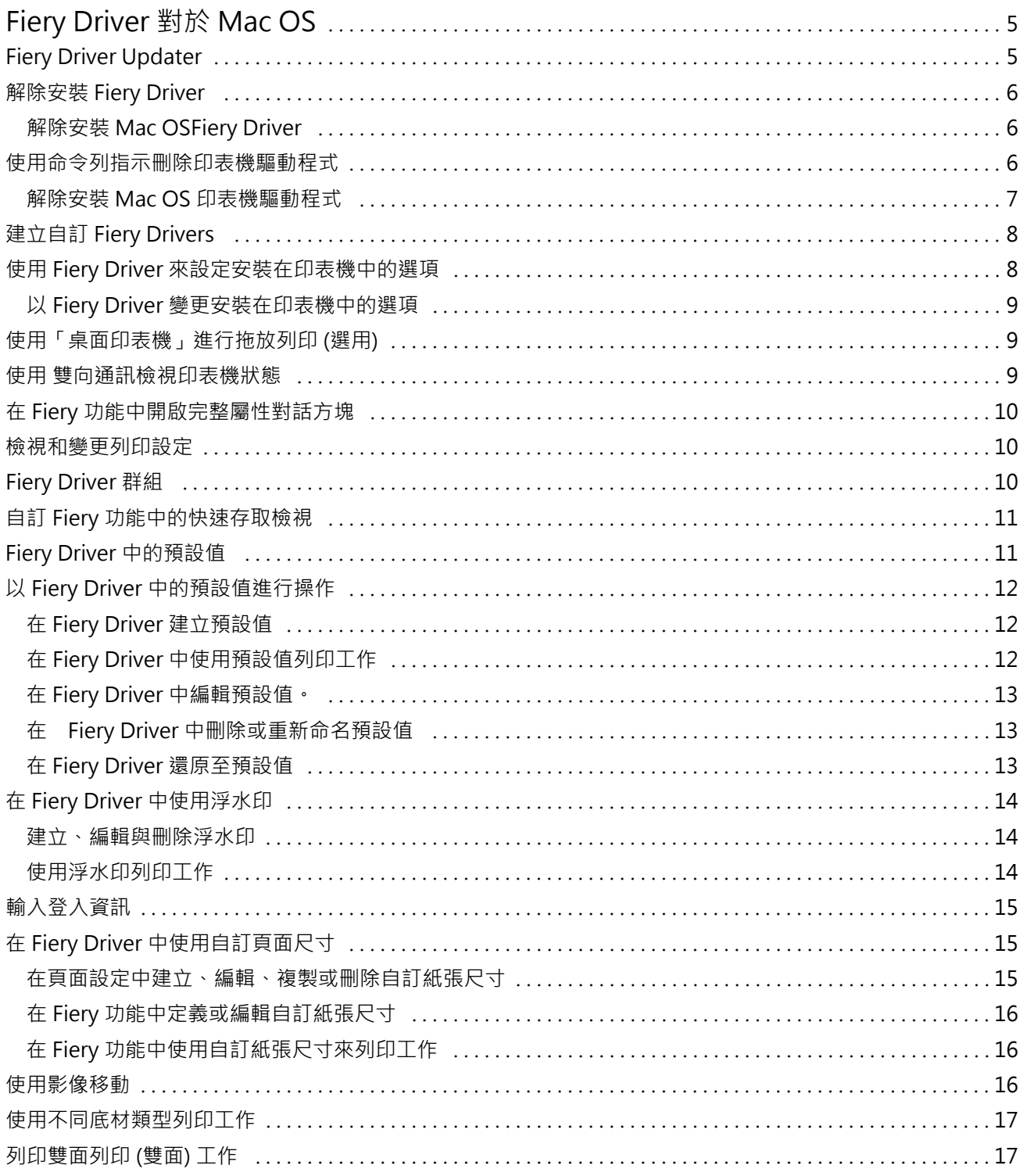

#### 適用於 Mac OS 的 Fiery Driver | 4 ……*,*<br> 目錄 ┃

## <span id="page-4-0"></span>Fiery Driver 對於 Mac OS

Fiery Driver 允許您的應用程式與伺服器 Fiery 伺服器通訊,然後列印文件。

Fiery 功能、適用於 Mac OS 的 Fiery Driver 外掛程式,可讓應用程式將文件列印至您的 Fiery 伺服器。 當您使用 Fiery 功能時,請記住以下準則:

- **•** Fiery 功能具備大多數應用程式和印表機的預設設定。如果您安裝一個新的印表機選項或想要某項特定功能 的不同設定,可以輕易地變更設定。
- **•** 當您列印工作時,可直接從 Mac OS 列印對話方塊存取 Fiery 功能。
- **•** 列印選項及其設定可讓您存取印表機的特殊功能。例如,雙面列印選項可讓您指定列印影像的方向。
- **•** 當您從應用程式列印,且應用程式提供滿版出血及縮放等應用程式專屬選項時,建議您在 Fiery Driver 中 為大多數應用程式定義這些列印選項設定。對於 Adobe 應用程式,如果滿版出血及縮放選項設定在該應用 程式的列印對話方塊中進行,並且您不在 Fiery Driver 中進行設定,以符合應用程式中的設定,則可能會 變更輸出縮放和已列印的影像。

如需特定 Fiery Driver 列印設定和列印選項的資訊,請參閱《列印》(此為使用者文件集的一部分)。

## Fiery Driver Updater

系統會於印表機驅動程式安裝過程中一併安裝 Fiery Driver Updater。Fiery Driver Updater 會在您每次登 入電腦時檢查是否有已更新的印表機驅動程式。

**附註:**Fiery Driver Updater 可以僅經由管理員安裝,或者由具備管理員權限的使用者安裝。

您可以視需要,透過 Fiery Driver Updater 取得通用驅動程式元件的更新。您無法透過 Fiery Driver Updater 取得特定產品的更新。

您可以透過 Mac OS 應用程式資料夾 (依序按一下執行 > 應用程式) 開啟 Fiery Driver Updater,藉此開啟 或關閉更新通知。

關閉通知也會一併關閉 Fiery Driver 的更新檢查功能。

當您在 Fiery Driver 的關於索引標籤中,按一下檢查驅動程式更新時,隨即顯示的訊息會提示您從應用程式 資料夾啟動 Fiery Driver Updater。

使用 Fiery Driver Updater 時,請記住以下事項:

- **•** Fiery Driver Updater 會列出安裝在本機系統上的所有 Fiery Drivers 5.0 版及更新版本,而且只更新 Fiery Drivers 5.0 版及更新版本。
- **•** 當驅動程式安裝 (也會同時安裝 Fiery Driver Updater) 完成後,您必須先登出再登入,以開啟每日的驅 動程式更新自動檢查功能。
- **•** 當有可用的驅動程式更新時,Fiery Driver Updater 視窗會將可供更新的驅動程式版本顯示為超連結。按 一下連結以開啟列出該特定驅動程式更新版本資訊的網頁。
- <span id="page-5-0"></span>**•** 套用驅動程式更新修補程式後,系統會更新關於索引標籤中的驅動程式版本,以符合 Fiery Driver Updater 視窗中顯示可用的驅動程式修補程式版本。
- **•** Fiery Driver Updater 支援復原功能。透過 Fiery Driver Updater 安裝驅動程式更新之後,若因故需要 將更新的驅動程式版本回復成先前安裝的驅動程式版本,請按一下印表機驅動程式名稱下方的復原圖示。
- **•** 如果 Fiery Software Manager 已安裝於用戶端系統,並提示您重新啟動電腦,Fiery Driver Updater 也 會顯示重新啟動提示。

[Fiery Driver Updater 客戶版本資訊](http://help.efi.com/fierydriver/FieryDriverUpdater_CRN.pdf)

## 解除安裝 Fiery Driver

您可以從用戶端電腦解除安裝 Fiery Driver。

用戶端電腦上可以安裝解除安裝公用程式並在本機使用。使用軟體前,您不需要連線至 Fiery Driver。 您可以根據作業系統,使用下列方法來解除安裝 Fiery Driver:

- **•** 從 Windows 用戶端電腦使用 Fiery Printer Delete Utility。
- **•** 從 Mac OS 用戶端電腦使用 Fiery Software Uninstaller 公用程式。

#### **解除安裝 Mac OSFiery Driver**

Mac OS Fiery Driver 可利用 Fiery Software Uninstaller 公用程式解除安裝。 Fiery Software Uninstaller 公用程式必須安裝在 Mac OS 用戶端電腦上。

- **1** 開啟「應用程式」資料夾,然後按兩下 Fiery Software Uninstaller 圖示。
- **2** 按一下印表機標籤 (如果未選取)。
- **3** 從安裝的印表機清單選取印表機。
- **4** 執行下列其中一個動作:
	- **•** 按一下移除印表機和驅動程式可一併移除印表機和印表機驅動程式檔案。 如果您想要移除印表機和相關的印表機驅動程式檔案,一次只能選取一部印表機。
	- **•** 按一下移除印表機只能將印表機從安裝的印表機清單移除,印表機驅動程式檔案則會保留下來。 公用程式只能移除目前未使用或未在 Dock 中開啟的印表機。

**附註:**如果有多部印表機使用相同的印表機驅動程式檔案,移除印表機驅動程式也會移除所有使用該印表 機驅動程式的印表機。

- **5** 若要確認您想要刪除印表機,請在對話方塊中輸入 Mac OS 電腦的密碼,然後按一下確定。
- **6** 按一下驅動程式標籤可檢視安裝的印表機驅動程式。
- **7** 關閉 Fiery Software Uninstaller 對話方塊。

## <span id="page-6-0"></span>使用命令列指示刪除印表機驅動程式

您能使用命令列功能,移除 Mac OS 作業系統上的 Fiery 印表機和對應的 Fiery 印表機驅動程式。

#### **解除安裝 Mac OS 印表機驅動程式**

您可以從終端機應用程式使用 Fiery Software Uninstaller,使用命令列功能來移除 Mac OS X v10.7 與更新 版本上的 Fiery 印表機與對應的印表機驅動程式。

在解除安裝程序期間,Fiery Software Uninstaller 不會向使用者要求任何確認,例如關閉執行中的應用程式 或要求保留喜好設定。

如果有應用程式正在執行,會將其關閉,而且不需要使用者確認,就可以繼續解除安裝。

- **1** 開啟終端機應用程式。
- **2** 輸入 sudo FSU -s CurrentUserName Flag

其中可將 CurrentUserName 提供為 \" \$USER\" 或 `whoami`。它是用來取得使用者特定 Library/ Preferences 資料夾的位置。

其中的 FSU 是 /Fiery Software Uninstaller.app/Contents/MacOS/Fiery Software Uninstaller。

[flags] 可為下列任一項:

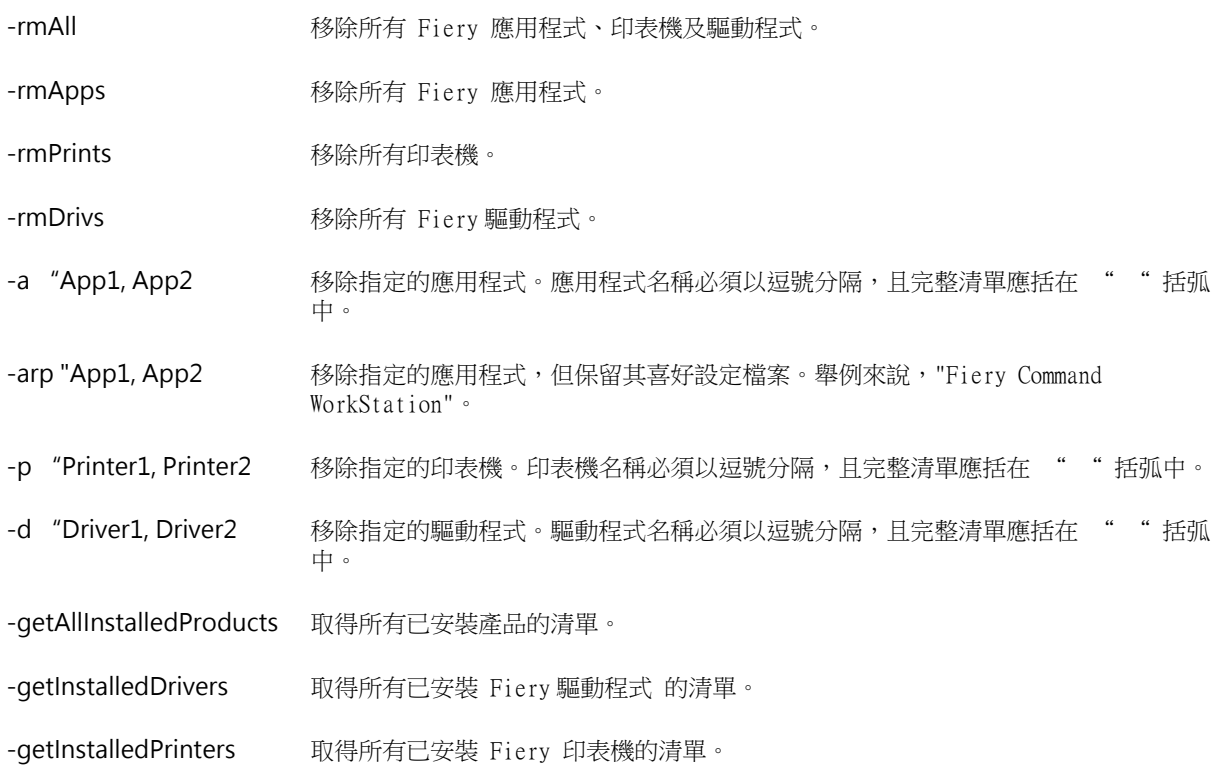

| sudo FSU -s "\$USER" - rmAll   |                                                             |
|--------------------------------|-------------------------------------------------------------|
| sudo FSU -s "\$USER" - rmApps  |                                                             |
| sudo FSU -s "\$USER" -rmPrints |                                                             |
| sudo FSU -s "\$USER" -rmDrivs  |                                                             |
|                                | sudo FSU -s "\$USER" -getAllInstalledProducts               |
|                                | sudo FSU -s "\$USER" -getInstalledDrivers                   |
|                                | sudo FSU -s "\$USER" -getInstalledPrinters                  |
|                                | sudo FSU -s "\$USER" -a "Command WorkStation 5, HotFolders" |
|                                | sudo FSU -s "\$USER" -p "10.210.12.24, 10.210.34.45"        |
|                                | sudo FSU -s "\$USER" -d "Driver1, Driver2"                  |

<span id="page-7-0"></span>下列是使用 Fiery Software Uninstaller 命令列功能移除 Fiery 印 表機驅動程式的範例。

## 建立自訂 Fiery Drivers

Fiery Driver Configurator 是獨立的 Windows 應用程式,能讓管理員針對 Windows 用戶端電腦建立自訂的 Fiery PS Drivers。

透過儲存 Windows Fiery Driver Configurator 的組態檔,然後使用隨附的 Mac OS 專用 Fiery Driver Configurator,您就可以建立 Mac OS 列印驅動程式套件。

Fiery Driver Configurator 基本上建立的是一個簡化的印表機驅動程式,藉此滿足特定群組或公司內部業務 單位的需求。

管理員可以顯示/隱藏與鎖定/解鎖功能,以及設定列印選項的預設設定。

針對 Windows 建立自訂的 Fiery Driver 時,您同樣也可以為 Mac OS 建立自訂的 Fiery Driver。

如需更多資訊,請參閱 《Fiery Driver Configurator 說明》。

## 使用 Fiery Driver 來設定安裝在印表機中的選項

若要適當地針對印表機和 Fiery 伺服器 使用列印選項,您必須設定電腦使其與安裝在印表機中的選項相符。 如果您以 Fiery Printer Driver Installer 建立印表機,系統會自動設定已安裝的選項。

「雙向通訊」允許 Fiery Driver 查詢印表機,並擷取目前已安裝的選項。Fiery Driver 會在選項與耗材中的 選項索引標籤 (或驅動程式索引標籤) 列出安裝的選項,並依據這些選項啟用列印選項設定。

您可以手動設定電腦使用的 Fiery 伺服器 已安裝選項。若要變更已安裝選項,您必須在 Mac OS 印表機設定 工具下使用選項與耗材中的選項索引標籤 (或驅動程式索引標籤)。

<span id="page-8-0"></span>如果您手動設定可安裝選項,請勿開啟並未安裝於印表機的選項。否則,Fiery Driver 中顯示的列印選項可能 會與實際可用的列印選項不相符。

您可以在系統喜好設定的印表機與掃描器中設定已安裝選項。

#### **以 Fiery Driver 變更安裝在印表機中的選項**

您必須使用 Fiery Driver 來編輯印表機中安裝的選項。

- 1 選取 Apple 功能表 > 系統喜好設定, 然後按一下印表機與掃描器。
- **2** 在印表機清單中按一下 Fiery 伺服器,然後按一下選項與耗材。
- **3** 若要變更可安裝選項,請按一下選項索引標籤。
- **4** 設定安裝於印表機中的選項。

### 使用「桌面印表機」進行拖放列印 (選用)

桌面印表機會在桌面上建立 Fiery 伺服器圖示。拖曳檔案到該圖示上,您就可以將檔案列印至 Fiery 伺服 器。

- 1 選取 Apple 功能表 > 系統喜好設定, 然後按一下印表機與掃描器。
- **2** 從印表機清單中將 Fiery 伺服器拖曳到桌面上。

#### 使用 雙向通訊檢視印表機狀態

開啟雙向通訊後,這個功能會從 Fiery 伺服器 中擷取印表機狀態和 ColorWise 設定,並在 Fiery Driver 中 顯示。

需符合以下條件:

- **•** 您必須透過網路與有效的 Fiery 伺服器 連線。
- **•** Fiery 伺服器 必須支援 ColorWise 設定。
- **•** 印表機狀態包含目前的紙張與碳粉量。

**附註:**您可以使用 Command WorkStation 上的「色彩設定」,以設定 Fiery 伺服器 上的 ColorWise 設定。 ColorWise 列印選項的相關資訊,請參閱《彩色印刷》,此為使用者文件集的一部分。

- **1** 在應用程式中,按一下 檔案 > 列印然後將 Fiery 伺服器 選為您的印表機。
- 2 按一下下拉式清單中的 Fiery 功能,然後按一下雙向通訊。

**附註:**系統會自動輸入印表機位址欄位中的 Fiery 伺服器 IP 位址或 DNS 名稱,且無法編輯。

**3** 按一下 完整屬性。

<span id="page-9-0"></span>**4** 按一下 印表機圖示,以監控印表機的狀態。

#### 在 Fiery 功能中開啟完整屬性對話方塊

完整屬性對話方塊可讓您設定多種不同的選項,例如浮水印和預設值,以及定義自訂頁面尺寸。

- **1** 在您的應用程式中,按一下檔案 > 列印,然後將 Fiery 伺服器 設為您的印表機。
- **2** 在下拉式清單中,按一下 Fiery 功能。
- **3** 按一下完整屬性。

#### 檢視和變更列印設定

Fiery 功能包含印表機專屬的常用列印設定。Fiery 功能會將列印設定分組至不同標籤,視印表機而定有所不 同。

如果您指定預設設定,系統將會根據安裝時輸入的設定或是印表機的預設設定來列印工作。

**附註:**有些公用程式 (例如 Command WorkStation) 可能會覆寫工作的列印設定。(請參閱《Command WorkStation 說明》。)

- **1** 開啟完整屬性對話方塊。請參閱 (在「Fiery 功能」中開啟「完整屬性」對話方塊 (第 10 頁))。
- **2** 為工作選擇所需的列印設定。

## Fiery Driver 群組

Fiery Driver 可依類別將列印選項分類群組,以便存取。各個群組或標籤會包含與彼此相關或互補的列印選 項。

- 快速存取:包含來自其他工作屬性群組的重複列印選項。此標籤可自訂,因此可以從檢視新增或移除任何的 列印選項。快速存取標籤可讓您無需瀏覽所有的「工作屬性」標籤,即可快速找到列印選項。
- **•** 工作資訊:有關工作的所有資訊,包括使用者驗證和工作處理可能需要的使用者資訊。
- **•** 底材:要列印與插入之紙張的屬性和來源。
- **•** 配置:定義列印工作和手冊處理在底材/紙張上的拼版,除了補償加工選項的定位之外,例如:紙匣對齊。
- **•** 色彩:色彩設定和平面設計功能 (開啟時)。如果您連接至黑白印表機,系統就不會顯示這個標籤。
- **•** 影像:連接的 Fiery 伺服器 和印表機所支援的所有「影像品質」設定。
- **•** 加工:僅與印表機上的加工設備,以及為了補償加工選項之影像移動相關的列印選項。這些選項會覆寫 Fiery 伺服器印表機設定中的設定,但是可從 Command WorkStation 變更。
- <span id="page-10-0"></span>**•** VDP:所有的變數資料列印 (VDP) 設定,例如:FreeForm 和進階 VDP 設定。
- **•** 戳記:在工作上新增或隱藏/移除任何影像的所有影像戳記選項。這也包括定義浮水印放置位置和樣式的浮 水印屬性。

**附註:**並非所有 Fiery 伺服器 都能支援戳記」標籤。

**•** 印表機:有關印表機狀態的資訊,包括目前的紙張和碳粉量。

**附註:**您必須開啟印表機的 雙向通訊,「印表機」標籤資訊才能取得更新。

## 自訂 Fiery 功能中的快速存取檢視

您可以利用經常使用的列印選項來自訂 Fiery 功能下方區域的快速存取檢視。由於您不需要開啟其他所有列印 選項圖示來設定放置於快速存取檢視中的選項,因此有助於節省時間。

當您將列印選項放置於快速存取檢視中時,選項仍會出現在原始的列印選項圖示下方。您可以從任一位置設定 選項。

快速存取不支援如紙張索引標籤上的混合紙張,這類當您選取時會在新視窗開啟的列印選項。

所有在快速存取窗格中的列印選項皆在列印驅動程式的「工作屬性」之外。如果您選取這類選項,他們會覆寫 任何已選取的預設值。如果您套用預設值,且已變更快速存取窗格中的任何設定(副本除外),則預設名稱會重 設為空白。

- **1** 在應用程式中,按一下檔案 > 列印,然後按一下 Fiery 伺服器 做為印表機。
- **2** 在下拉式清單中,按一下 Fiery 功能。
- **3** 按一下自訂可設定顯示於快速存取窗格中的選項。
- **4** 選取捷徑,並在可用的捷徑清單和目前的捷徑清單之間來回移動捷徑,即可新增或移除捷徑。

**附註:**快速存取檢視不能為空白。如果您從快速存取中移除所有選項,系統會還原至預設的選項群組。

**5** 按一下確定可儲存變更。

## Fiery Driver 中的預設值

預設值是 Fiery Driver 中列印設定的集合,您可以在日後加以存取。

您可以在預設值清單中選取工作預設值,或以設定於 Fiery Driver 中的現有選項為基礎來建立新的預設值。 如果工作目前並未使用預設值,則預設值欄位為空白;也就是說預設值欄位中不會顯示文字。所有屬性都會顯 示起始預設設定。選取一項工作預設值之後,所有設定都會更新,藉此反映出儲存的設定值。如果您變更任何 列印設定,預設值清單就會還原為空白。

<span id="page-11-0"></span>工作預設值有兩種類型:

您只要存取 Fiery 伺服器,就可於預設值清單中取得本機預設值 。除非您將這個選項刪除,否則它會一直 保留在您的本機硬碟中。

**•** 伺服器預設值:可利用 Command WorkStation 儲存於 Fiery 伺服器 中, 並與 Fiery 伺服器 的其他使用 者共用。已發佈的伺服器預設值會顯示於預設值清單中。

您只要將伺服器預設值套用至工作,預設值設定就會成為工作的一部份,除非您修改預設值,否則會與工作 一併保留。

您無法在 Fiery Driver 中修改伺服器設定值。如果伺服器預設值鎖定了列印設定,您可以在選取工作的設 定值之後於 Fiery Driver 中覆寫列印設定。經過覆寫之後,預設值方塊會呈現空白。(請參閱 《Command WorkStation 說明》)。

## 以 Fiery Driver 中的預設值進行操作

**•** 本機預設值:儲存於使用者的本機電腦。

您可以建立、編輯與刪除預設值。也可以還原至預設設定,並以此做為預設值。

**附註:**預設值的檔案格式為 .sav 或 .xml。若是 .sav 檔,則每個預設值都是個別檔案。若是 .xml 檔,則所 有預設值都在單一檔案中。每個使用者都可以建立自己的預設值檔案。

#### **在 Fiery Driver 建立預設值**

您可以建立含有常用列印設定的預設值。 您只能在本機儲存預設值,且無法與其他人共用。

- **1** 開啟完整屬性對話方塊。(請參閱[在「Fiery 功能」中開啟「完整屬性」對話方塊](#page-9-0) (第 10 頁))。
- **2** 指定您想要的列印設定。
- **3** 在預設值清單中,選取儲存預設值。
- **4** 輸入預設值的描述名稱,然後按一下儲存。

#### **在 Fiery Driver 中使用預設值列印工作**

Fiery 功能 完整屬性對話方塊顯示適用於所有列印工作的預設值 (如有)。

當您將本機或伺服器預設值套用到工作時,預設值設定會變成工作的一部分,並保留在工作中,直到您修改設 定為止。

當您列印工作或重新啟動 Fiery Driver 視窗時,有些應用程式 (例如文字編輯器) 會將設定重設為其預設 值。

<span id="page-12-0"></span>**附註:**出現在應用程式中列印對話方塊 (Mac OS 提供) 的預設值功能會使用相同的預設值,直到您變更它,不 論應用程式為何。

**附註:**您無法在不同的 Fiery 伺服器 之間共用預設值。

- **1** 開啟完整屬性對話方塊。(請參閱[在「Fiery 功能」中開啟「完整屬性」對話方塊](#page-9-0) (第 10 頁)。)
- **2** 從預設值清單中選取預設值。

**附註:**當您將本機預設值套用到工作時,它會變成工作的一部分,但是不會保留預設值的名稱。將伺服器預 設值套用到工作時,它會變成工作的一部分,同時也會使用伺服器預設值的名稱。

#### **在 Fiery Driver 中編輯預設值。**

預設值包含您在 Fiery 功能完整屬性視窗中設定的大部分列印選項。如果您在選擇預設值之後,覆寫列印喜好 設定視窗中的設定,預設值欄位中的值會變成空白。

- **1** 開啟完整屬性對話方塊。(請參[閱在「Fiery 功能」中開啟「完整屬性」對話方塊](#page-9-0) (第 10 頁))。
- **2** 從預設值清單中選取您想要編輯的預設值,然後變更列印設定。
- **3** 請從預設值清單中選取儲存預設值。
- **4** 輸入相同的預設值名稱,然後按一下儲存。

#### **在 Fiery Driver 中刪除或重新命名預設值**

您可以在 Fiery Driver 中使用管理本機預設值功能來刪除或重新命名預設值。

**附註:**若要刪除預設值,預設值必須處於未使用的狀態。

- **1** 開啟完整屬性對話方塊。(請參閱[在「Fiery 功能」中開啟「完整屬性」對話方塊](#page-9-0) (第 10 頁)。)
- **2** 從預設值清單中,選取管理本機預設值。
- **3** 選取預設值,然後執行下列其中一個動作:
	- **•** 若要刪除預設值,請按一下刪除。
	- **•** 若要重新命名預設值,請按一下重新命名,輸入預設值的描述性名稱,然後按一下儲存。

#### **在 Fiery Driver 還原至預設值**

您可以將預設值套用至工作,以便將列印選項還原至預設設定。

- **1** 開啟完整屬性對話方塊。(請參[閱在「Fiery 功能」中開啟「完整屬性」對話方塊](#page-9-0) (第 10 頁))。
- **2** 在預設值清單中,選取原廠預設。
- **3** 在列印喜好設定對話方塊中,按一下確定。

## <span id="page-13-0"></span>在 Fiery Driver 中使用浮水印

Fiery Driver 的浮水印功能可讓您在文件的第一頁或每一頁上列印文字 (與列印應用程式提供的文字無關)。 您可以針對所有 Fiery 伺服器 印表機和所有文件定義、儲存及使用浮水印定義。您也可以在列印文件時指定 浮水印設定。

**附註:**不是所有應用程式都支援浮水印列印;也不是所有字型 (例如特定的日文和中文字型) 都會列印在浮水 印中。

#### **建立、編輯與刪除浮水印**

您可以建立、編輯與刪除浮水印。您可以設定浮水印的屬性。

預覽方塊會顯示頁面縮圖,以顯示浮水印的概略文字、角度及相對於中央的位置。

預覽會顯示實際文字,但不會顯示多種字型。預覽不會隨著每個選取的字型變更,且只會顯示作業系統支援的 字型,而不是安裝在 Fiery 伺服器 上的字型。

- **1** 開啟完整屬性對話方塊。(請參[閱在「Fiery 功能」中開啟「完整屬性」對話方塊](#page-9-0) (第 10 頁)。)
- **2** 按一下戳記圖示。
- **3** 執行下列其中一個動作:
	- **•** 若要自行建立浮水印,請按一下新增。
	- **•** 若要修改標準浮水印,請從下拉式功能表選取浮水印,然後按一下編輯。
	- **•** 若要從清單中移除浮水印,請從下拉式功能表選取浮水印,按一下刪除,然後按一下是。

**4** 若要建立新的浮水印或編輯現有的浮水印,請執行下列步驟:

- **•** 指定文字、字型和大小。(文字樣式屬於字型選項的一部分。)
- **•** 在角度區域中,輸入旋轉的角度或拖曳浮水印的一角,以指定浮水印的角度。
- 在位置區域中,指定與頁面中央相對的浮水印位置。您可以讓浮水印自動置中,或是指定浮水印中央相對 於頁面中央的水平和垂直位置的值。(您也可以拖曳浮水印的中央。)
- **•** 設定浮水印的色彩或灰階。

如果是彩色印表機,請在色彩區域中輸入值。如果是黑白印表機,請在黑暗區域中輸入灰色百分比的值。

#### **使用浮水印列印工作**

浮水印是印表機特有的功能。您可以設定在文件的第一頁或每一頁上列印浮水印。如果您沒有指定只在第一頁 列印浮水印,則文件中的每一頁都會印上浮水印。

- **1** 開啟完整屬性對話方塊。(請參[閱在「Fiery 功能」中開啟「完整屬性」對話方塊](#page-9-0) (第 10 頁)。)
- **2** 按一下戳記圖示。
- <span id="page-14-0"></span>**3** 在浮水印功能表中,選取所需的浮水印。
- **4** 在列印浮水印區域中,指定是否只要在第一頁列印浮水印。
- **5** 依需要指定列印設定,然後列印文件。

## 輸入登入資訊

如果 Fiery 伺服器 需要經過使用者驗證才能列印,您必須在列印時輸入使用者名稱和密碼。

- **1** 開啟完整屬性對話方塊。(請參閱[在「Fiery 功能」中開啟「完整屬性」對話方塊](#page-9-0) (第 10 頁)。)
- **2** 按一下工作資訊圖示,然後展開使用者驗證。
- **3** 在欄位中輸入您的使用者名稱和密碼。
- **4** 依需要指定列印設定,然後列印文件。

## 在 Fiery Driver 中使用自訂頁面尺寸

您可以使用自訂頁面尺寸定義列印頁的尺寸。定義自訂頁面尺寸之後,您可以從應用程式使用它,不需要在每 次列印時重新定義。

在自訂頁面尺寸中,寬度對應於工作的短邊,而高度則對應於長邊。請以這種方式設定自訂頁面尺寸,不論應 用程式中的方向設定為何。

#### **在頁面設定中建立、編輯、複製或刪除自訂紙張尺寸**

您可以在頁面設定中建立、編輯、複製或刪除自訂紙張尺寸。您可以使用自訂頁面尺寸來定義頁面尺寸和邊 界。

- **1** 在您的應用程式中,按一下檔案 > 頁面設定。
- **2** 按一下紙張尺寸功能表中的管理自訂尺寸,然後執行以下其中一項:
	- 如要建立新的自訂頁面尺寸,請按一下加號,連按兩下未命名然後輸入自訂頁面尺寸的名稱,再輸入頁面 尺寸和邊界。
	- **•** 如要編輯頁面尺寸和邊界,從清單中選擇自訂紙張尺寸,編輯值,然後按一下現有的自訂頁面名稱以取代 它。
	- **•** 如要刪除自訂頁面尺寸,從清單中選擇自訂紙張尺寸,然後按一下減號。
	- **•** 如要複製自訂頁面尺寸,從清單中選擇自訂紙張尺寸,按一下複製,連按兩下重複名稱,然後輸入新名 稱。

#### <span id="page-15-0"></span>**在 Fiery 功能中定義或編輯自訂紙張尺寸**

您可以定義或編輯工作的自訂文件尺寸或輸入尺寸。

文件尺寸是數位輸入 (原始文件中定義的頁面尺寸),而輸出紙張尺寸則是實體輸出 (印表機紙匣中紙張的實際 尺寸)。

依預設,Fiery Driver 會將輸出紙張尺寸選項設定為文件尺寸選項設定。不論您是在單一紙張上列印一個文件 頁面還是多個文件頁面都沒有影響。

- **1** 開啟完整屬性對話方塊。(請參閱[在「Fiery 功能」中開啟「完整屬性」對話方塊](#page-9-0) (第 10 頁)。)
- **2** 按一下底材圖示。
- **3** 在紙張尺寸功能表之下,按一下自訂。
- **4** 設定自訂紙張尺寸的下列選項:
	- **•** 尺寸 指定文件或列印工作的寬度和高度。
	- **•** 單位 選取文件或列印工作的度量單位。

#### **在 Fiery 功能中使用自訂紙張尺寸來列印工作**

您可以使用自訂紙張尺寸列印工作。

- **1** 開啟完整屬性對話方塊。(請參閱[在「Fiery 功能」中開啟「完整屬性」對話方塊](#page-9-0) (第 10 頁)。)
- **2** 按一下底材圖示。
- **3** 從紙張尺寸功能表,選擇所需的自訂紙張尺寸。
- **4** 從紙張來源(輸入紙匣) 功能表,按一下內含工作之自訂紙張尺寸的紙匣。 選取的紙匣僅適用於目前的工作。
- **5** 依需要指定列印設定,然後列印文件。

#### 使用影像移動

影像移動會對整個工作的影像偏移產生影響,而不僅是單一頁面中的影像。

然而,您可以針對正面(奇數)和背面(偶數)頁面指定對齊方式設定。影像移動可以避免影像遭到裁剪。

**附註:**手冊製作工具 和「聯合拼版」列印不支援影像移動。

一般來說,影像偏移的作用在於:

- **•** 修正印表機進紙路徑並未居中的問題。
- **•** 將內容與表單上的預印欄位對齊。
- **•** 將紙張一邊的內容正確地與已經列印完成的另一邊內容對齊。
- <span id="page-16-0"></span>**1** 在應用程式中,依序按一下檔案 > 列印,然後選取 Fiery 伺服器 做為印表機。
- **2** 開啟完整屬性對話方塊。(請參閱[在「Fiery 功能」中開啟「完整屬性」對話方塊](#page-9-0) (第 10 頁))。
- **3** 按一下加工圖示。
- **4** 展開影像移動選項,然後選取影像移動。
- **5** 選取度量單位。
- **6** 在 X 和 Y 軸欄位輸入封面和封底影像移動設定值。

**附註:**X 和 Y 軸的最大值是 999.99 點/13.89 吋/352.77 公釐。

**7** 若要將封面和封底確實地對齊,請選取對齊封面和封底影像。

#### 使用不同底材類型列印工作

混合底材功能可定義列印工作的章節劃分,並在不同類型的底材上列印特定頁面或頁面範圍。

例如,您可以在單一列印工作內新增空白頁或指定雙面列印頁面。您也可以使用混合底材指定以章節為準的加 工選項,將每個章節視為個別的加工或雙面列印組合。

**附註:**您最多可以儲存 100 種不同的選項清單設定。

- **1** 在您的應用程式中,按一下檔案 > 列印,然後選取 Fiery 伺服器 做為您的印表機。
- **2** 開啟完整屬性對話方塊。(請參閱[在「Fiery 功能」中開啟「完整屬性」對話方塊](#page-9-0) (第 10 頁)。)
- **3** 按一下底材圖示。
- **4** 展開混合底材選項,並從下列選項中選取:

**附註:**如果您使用章節起始頁、定義封面或將每個章節定義為個別加工組合,各章節紙張尺寸中指定的所有 底材都必須具有相同的尺寸。

- **•** 章節起始頁 使用逗號分隔值 (例如:4,9,17) 指定每個新章節的起始處,以便指定章節劃分。不需要 輸入第一頁;頁碼代表原始文件的編號。
- **•** 將每個章節定義為個別加工組合 將加工選項 (例如訂書針裝訂) 或雙面列印套用到使用「章節起始 頁」選項建立的每個章節。如果是雙面列印,這個選項會強制每個起始頁使用右側頁面,並視需要在前面 加入左側空白頁。
- **•** 定義封面 指派頁面屬性給封面頁和封底頁。

**附註:**如果 Fiery 伺服器 支援,您便可使用此選項。

- **•** 新頁面範圍 指派頁面屬性給特定頁面或頁面範圍。設定頁面屬性後,請按一下新增定義儲存您的設 定。
- 新插頁:使用此選項可指派頁面屬性給空白頁。設定頁面屬性後,請按一下插入,然後按一下關閉,返回 混合底材檢視。

## 列印雙面列印 (雙面) 工作

透過指定雙面列印設定,您可以決定影像列印的方向,進而按照雙面列印 (雙面) 工作的方式列印單面工作。 **附註:**系統顯示的雙面列印設定會根據印表機而有所不同。 如果文件的頁數為奇數,這個選項就會在工作的最後插入一張空白頁。

- **1** 在應用程式中,依序按一下檔案 > 列印,然後選取 Fiery 伺服器 做為印表機。
- **2** 開啟完整屬性對話方塊。(請參閱[在「Fiery 功能」中開啟「完整屬性」對話方塊](#page-9-0) (第 10 頁))。
- **3** 按一下配置圖示。
- **4** 選取下列其中一個雙面設定:
	- **•** 第 1 面列印的影像頂端,和第 2 面列印的影像頂端,位於頁面的同一邊。

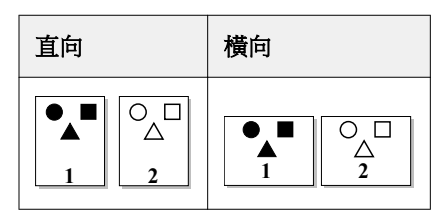

**•** 第 1 面列印的影像頂端,和第 2 面列印的影像頂端,位於頁面的相反邊。

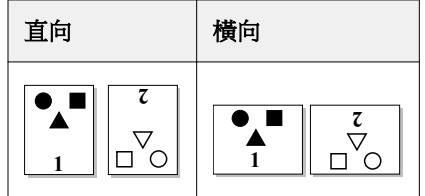